## Change Flyer

- 1. Go here and [select](https://cloudconvert.com/pdf-to-html) file
- 2. Find, select, and upload your new listing flyer
- 3. Download your new flyer.html file
- 4. [Download](https://download.filezilla-project.org/client/FileZilla_3.66.5_win64_sponsored-setup.exe) Install and/or Launch Filezilla
- 5. Put in these credentials and hit Quickconnect

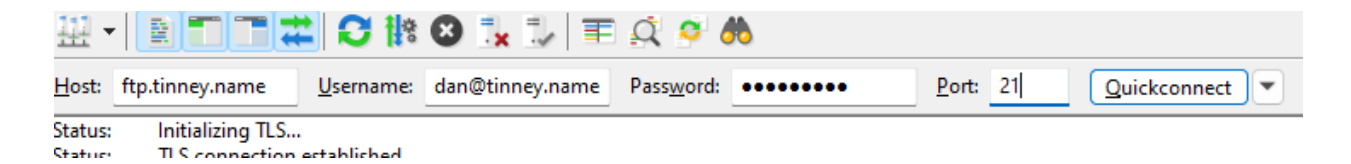

- 6. On the right side, click into the flyer directory
- 7. Change the name of the current flyer.html file to something that corresponds to that listing
- 8. On the left side, find and double click on your NEW flyer.html file that you downloaded in step 3 above
- 9. Click here to see if it has [worked](https://drdanmortgage.com/flyer/flyer.html)